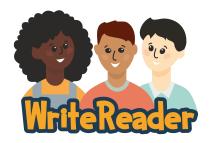

## **Quick Start Guide: Creating Books in WriteReader**

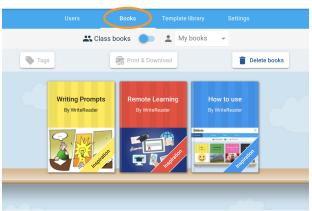

My class

# **Step 1: Click the "Books" tab**By default the Books tab will open for student users.

**Note:** If you have more than one class, you'll first need to select the correct class from your dashboard under "My Classes".

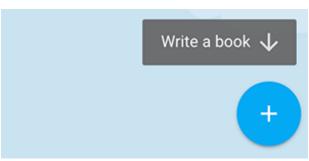

#### **Step 2: Plus Button**

Click the "plus" button to create a new book from scratch, or use a shared template.

**Note:** Both students and teachers can create books.

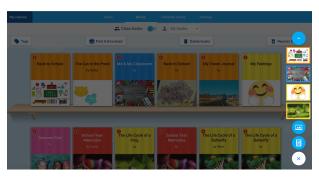

#### Step 3: Choose a Book Type

Students can choose a template the teacher has shared, or select from a picture book or traditional book format. Learn more about template books <a href="here">here</a>.

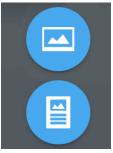

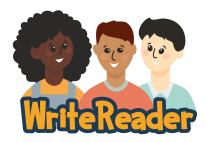

## **Quick Start Guide: Creating Books in WriteReader**

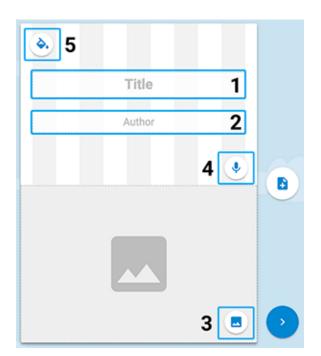

#### **Step 4: Book Cover**

Edit the book cover:

- 1. Add a title
- 2. Add an author
- 3. Add a picture
- 4. Record a voice over
- 5. Change the color of the book cover

Click the page icon with + button to add an additional page.

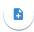

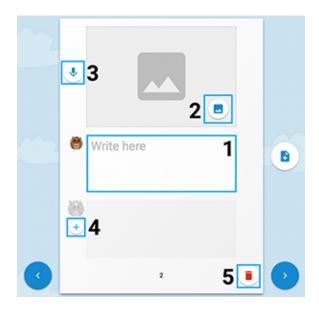

### Step 5: Book Pages

Edit the pages:

- 1. Add text
- 2. Add a picture
- 3. Add a voiceover
- 4. Add educator writing (teachers only)
- 5. Delete the page

WriteReader automatically saves the book as it's being edited, so there is no "save" button.